## **วิธีการใช้งาน E-Service(OSS) ของหน่วยงาน**

## **1.เข้าสู่หน้าเว็บไซต์หน่วยงาน [https://www.nongnakhamlocal.go.th](https://www.nongnakhamlocal.go.th/)**

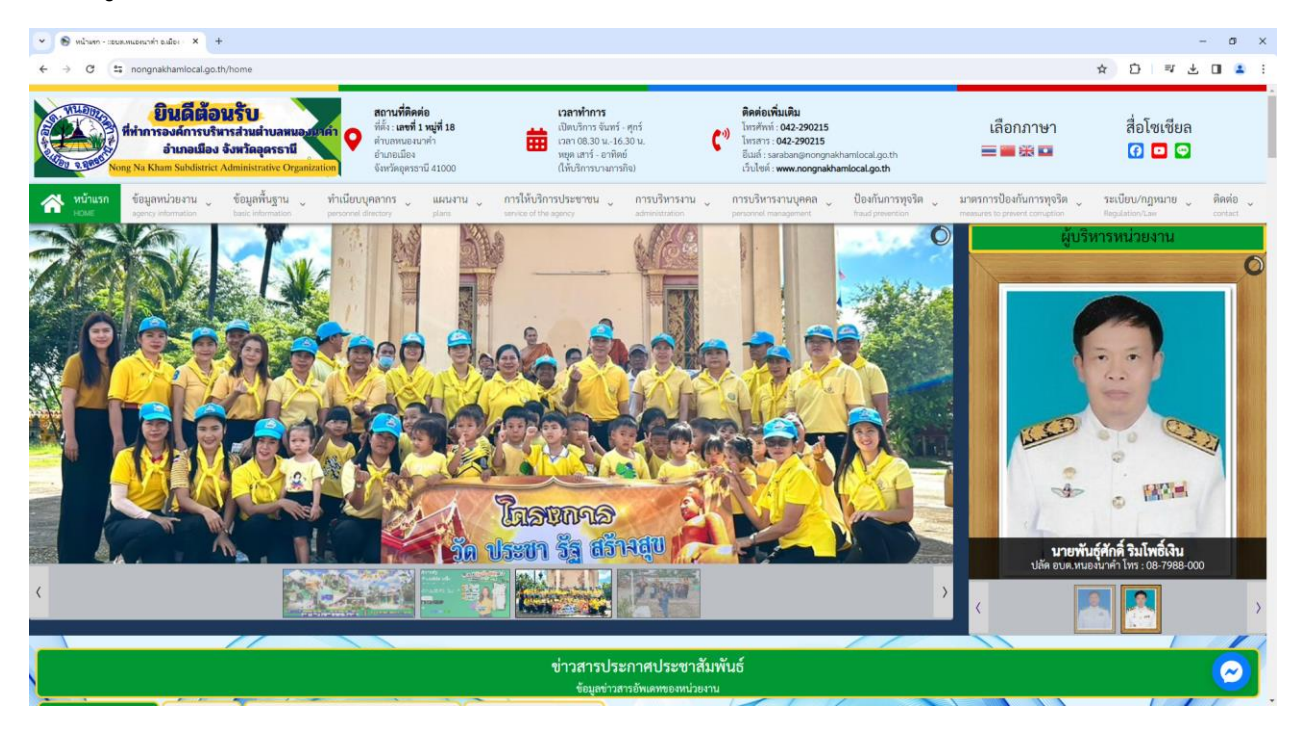

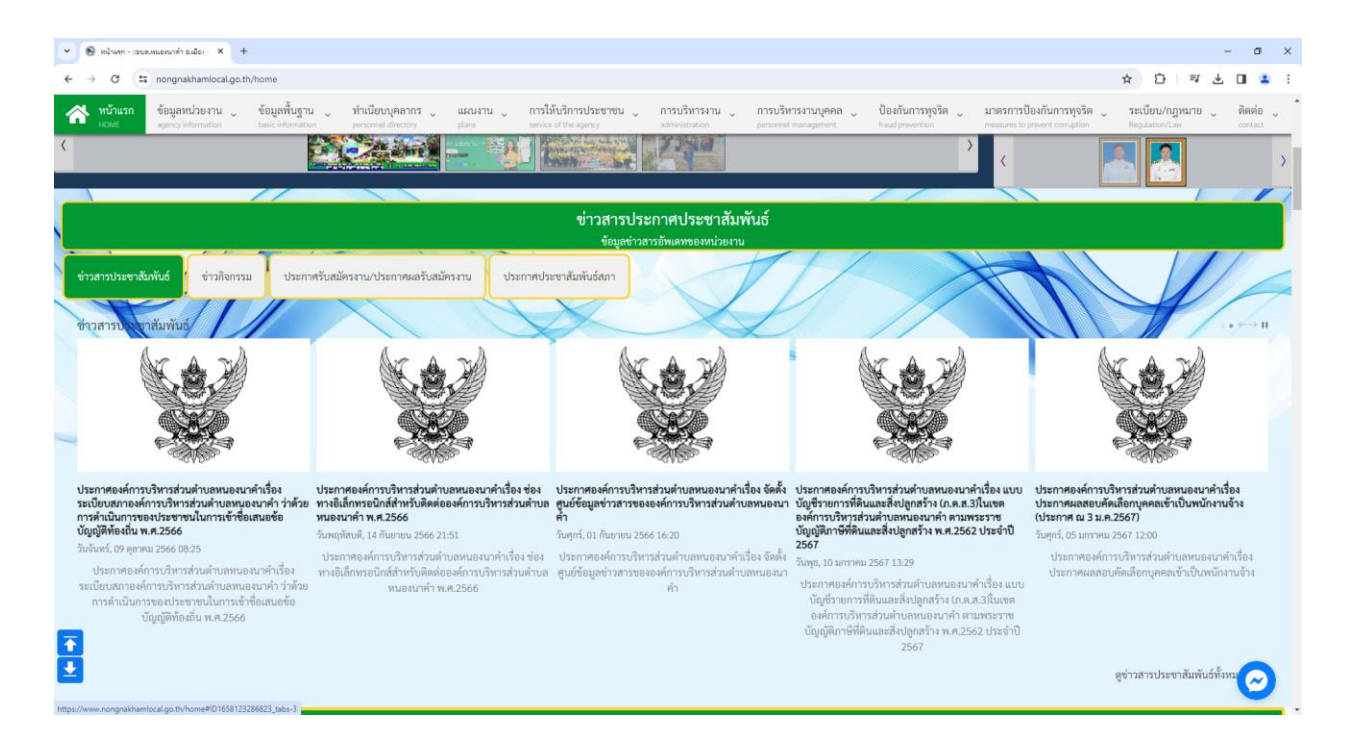

**2.คลิ๊กในเมนู Tab ด้านบนเว็บไซต์หน่วยงาน หรือคลิ๊กที่** 

**URL : <https://www.nongnakhamlocal.go.th/service-of-the-agency/online-service-work/e-service>**

 **2.1 คลิ๊กที่ "การให้บริการประชาชน" คลิ๊กที่ "งานบริการออนไลน์"** 

 **คลิ๊กที่ "ระบบการให้บริการในรูปแบบอิเล็กทรอนิกส์(e-service)**

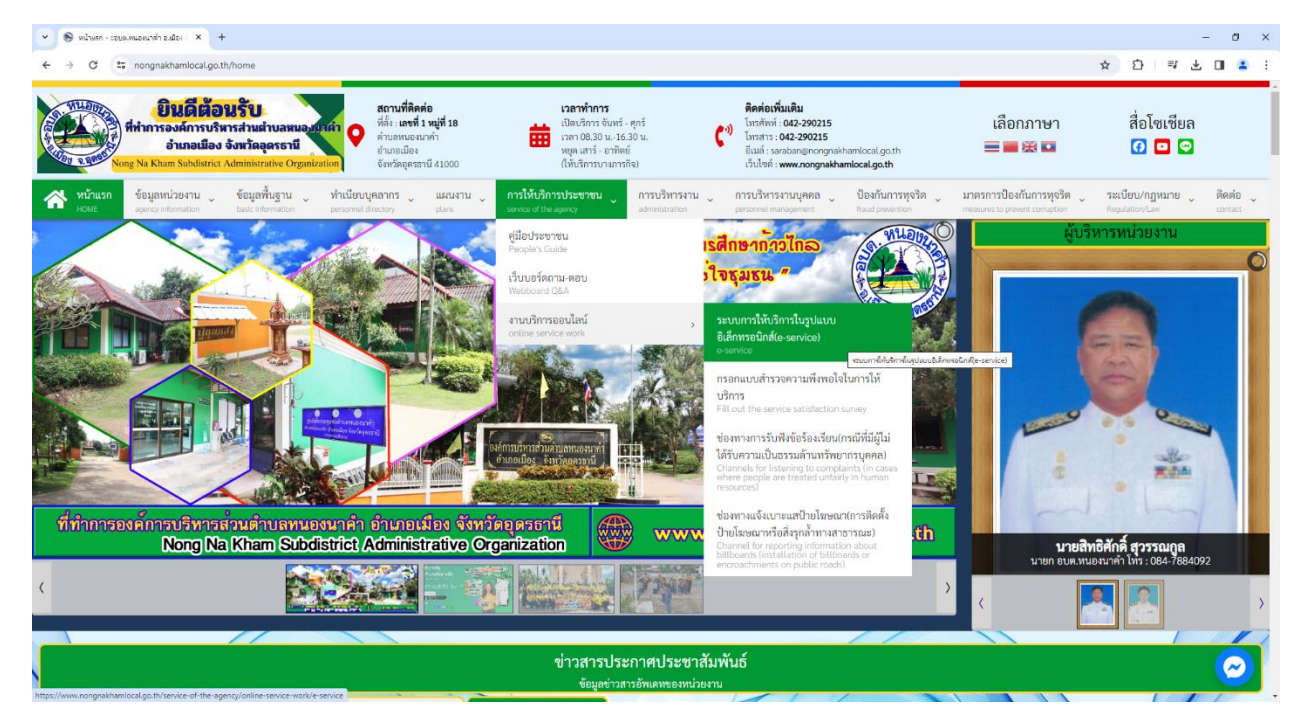

## **2.2 หรือคลิ๊กที่ banner "E-Service" เพื่อเข้าสู่การใช้งานระบบ**

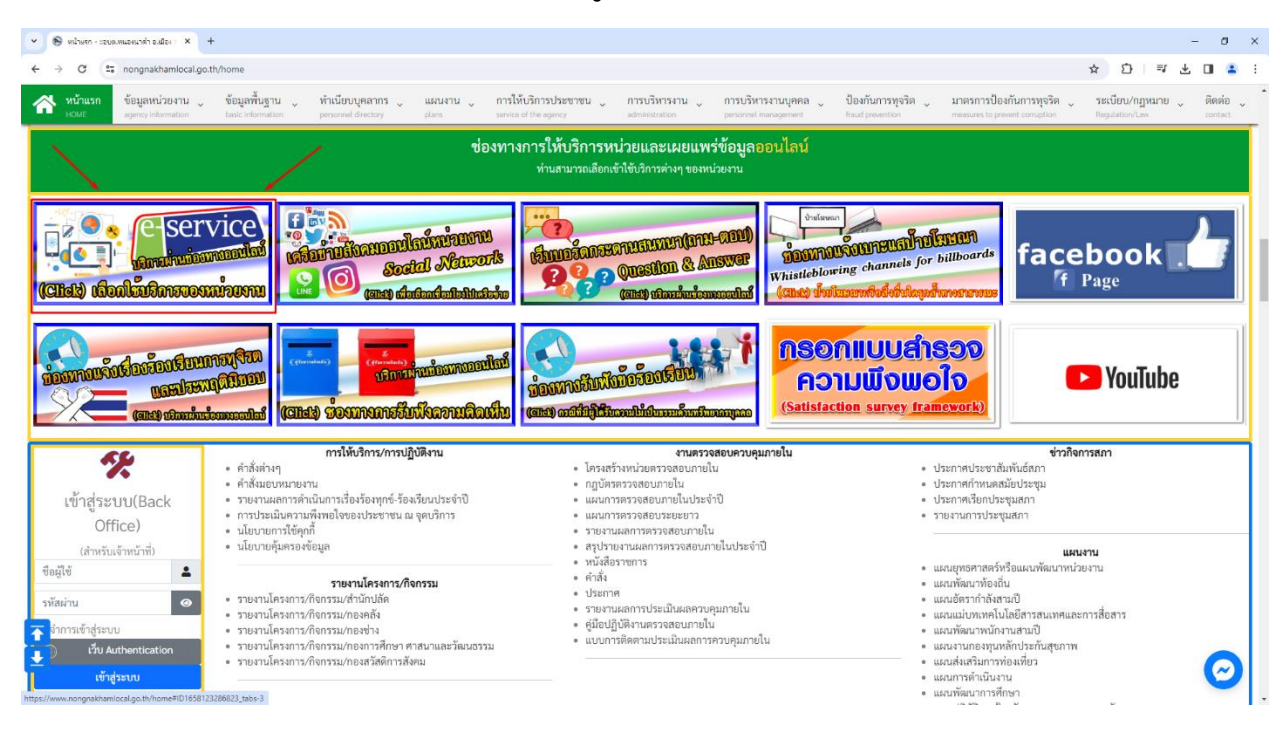

**- 3 -**

**3.เลือกใช้บริการ E-service ของหน่วยงานในงานบริการต่างๆ**

 **ค าอธิบาย : โดยคลิ๊กที่ "กรอกแบบฟอร์มออนไลน์(คลิ๊ก)" ในการใช้บริการนั้นๆ หรือสแกนที่ QR-Code เพื่อกรอกแบบฟอร์ม**

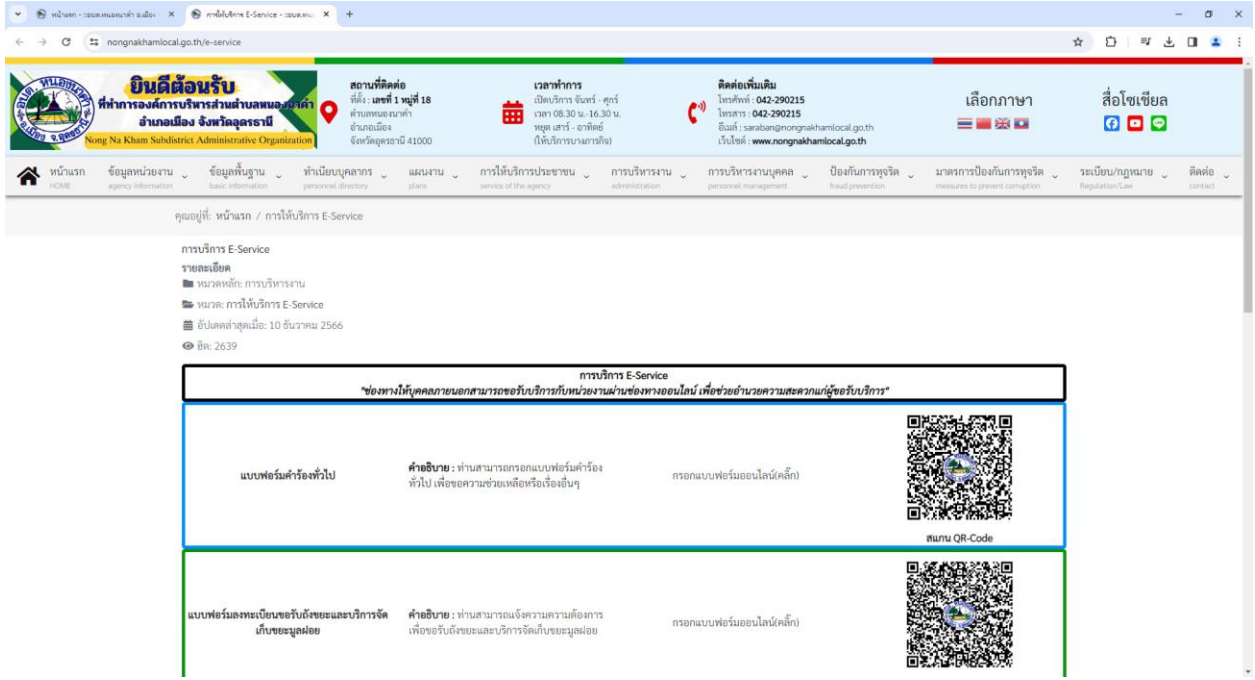

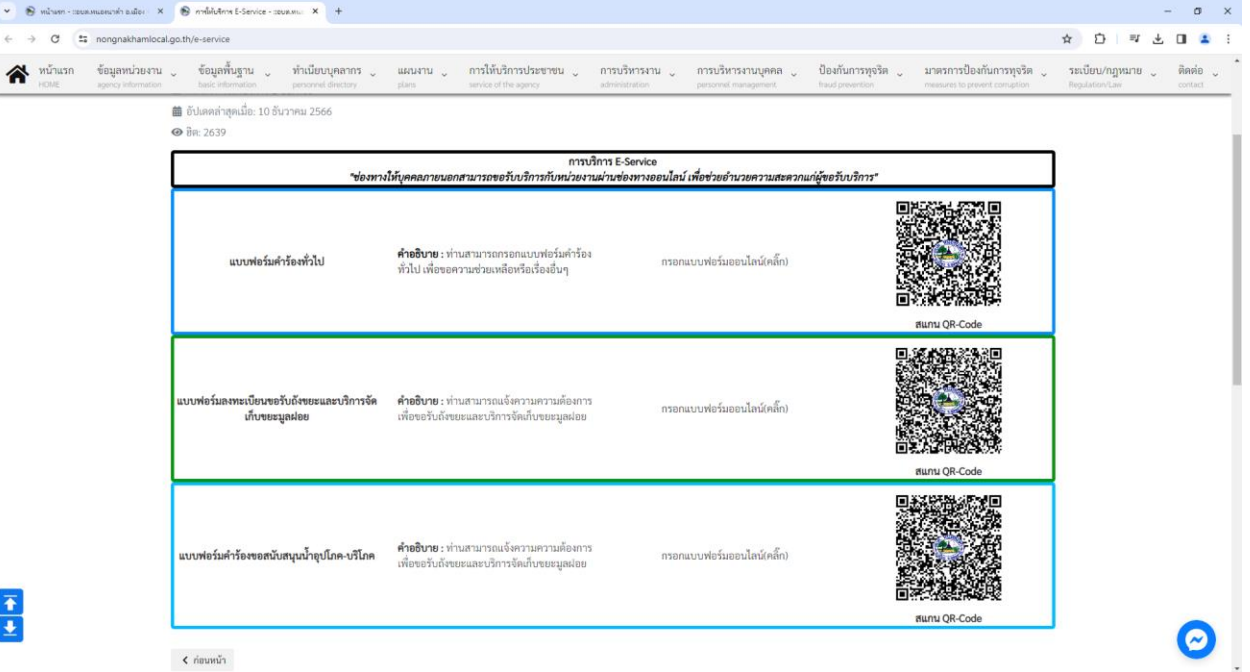

## **4.กรอกแบบฟอร์มในการใช้บริการ**

 **ค าอธิบาย : เมื่อติ๊กเลือกหรือกรอกแบบฟอร์มเสร็จแล้ว กด "ส่ง" เพื่อส่งข้อมูลขอใช้บริการนั้นๆ**

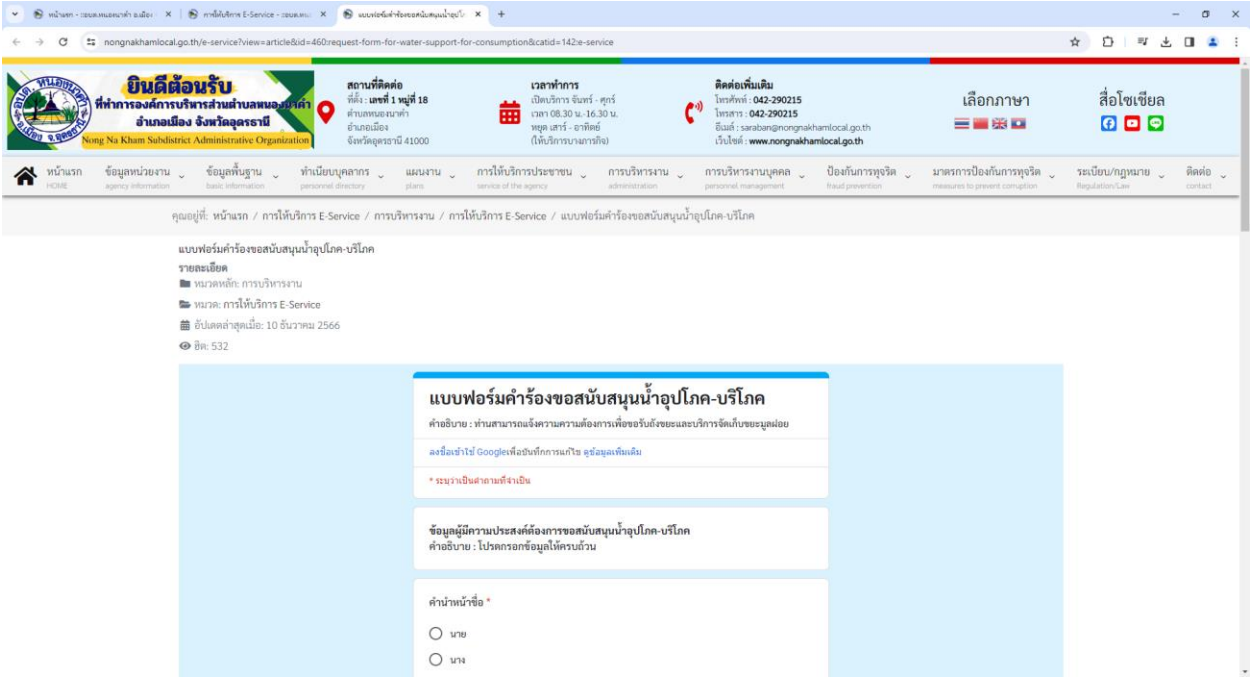

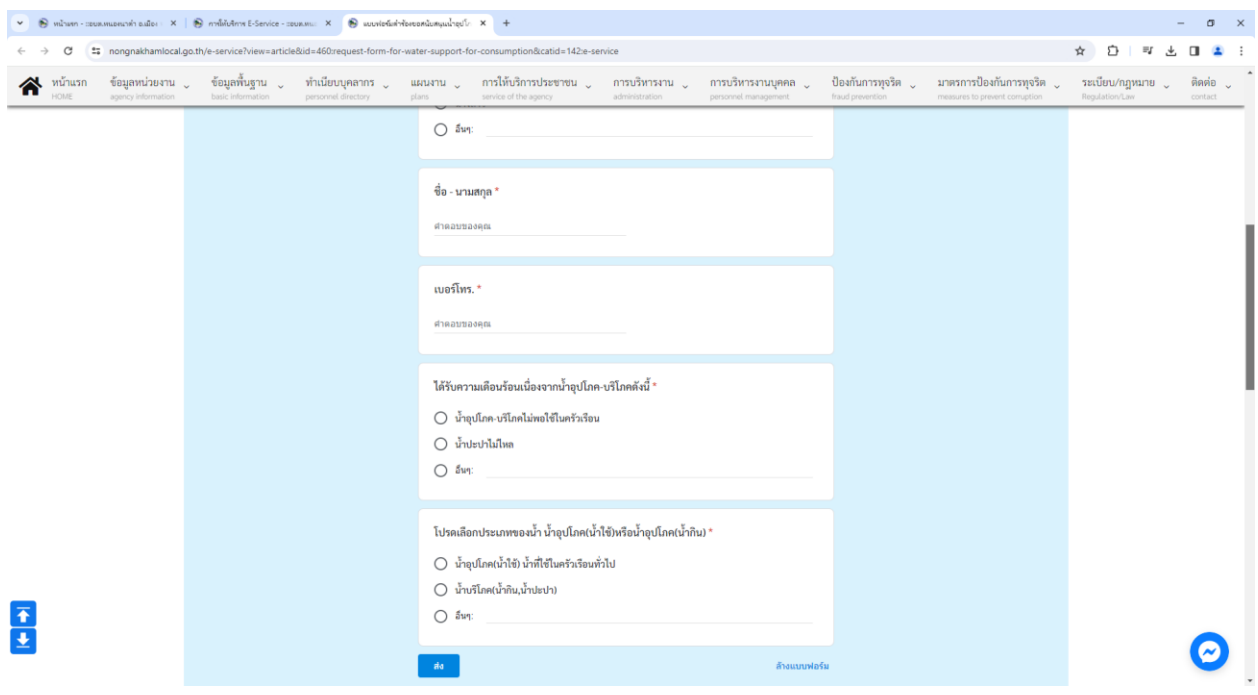